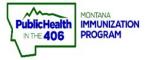

I.

L

## **Print Montana Child Care Form Quick Reference Guide**

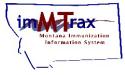

Note: The Montana School and Child Care forms are two separate forms in imMTrax. Demographic information. Please see the Print School Form Quick **<u>Reference Guide</u>** for instructions on printing the Montana School Form. The Child Care Form will populate from patient fields in the Patient Demographic screen. The Child Care form will only display Montana Child Care required vaccines.

## Steps to Follow:

- 1. Click Search/Add, located under the Patient menu.
- **2.** Search for the patient, imMTrax staff recommends one of the following two searches:
  - Search using only the first three letters of the First and Last name followed by the wildcard "%."
  - Search using only the Birth Date.  $\geq$
- **3.** Click the patient name to open the demographics section.

| Montana Immunication<br>Information System | Organization/Facility: LEWIS AN | Date: August 10, 202             |                                                                                         |                                                              |
|--------------------------------------------|---------------------------------|----------------------------------|-----------------------------------------------------------------------------------------|--------------------------------------------------------------|
|                                            | Organization/Pacility. LEWIS AI | ID CDARK COUNTY SCHOOLS (1088)   | )/ HELENR SCHOOLS                                                                       |                                                              |
| 22.93                                      | Facility Display Name:          |                                  |                                                                                         |                                                              |
|                                            |                                 |                                  |                                                                                         |                                                              |
| £                                          |                                 |                                  |                                                                                         |                                                              |
| ent Center                                 | Patient Search                  |                                  |                                                                                         | Click here to use the 'advanced' searc                       |
|                                            | First Name or Initial:          | min%                             | ID:                                                                                     |                                                              |
| ige                                        | Last Name or Initial:           | ice%                             | SIIS Patient ID / Bar Code:                                                             |                                                              |
| ites<br>It                                 | Birth Date:                     | mm/dd/vyvy                       | Chart Number:                                                                           |                                                              |
|                                            | Family and Address Inf          |                                  |                                                                                         |                                                              |
| raphics 1                                  | Guardian First Name:            |                                  | Mother's Maiden Name:                                                                   |                                                              |
| nations                                    | Street:                         |                                  |                                                                                         |                                                              |
| ts                                         | City:                           |                                  | State:                                                                                  | Select •                                                     |
| gs                                         |                                 |                                  |                                                                                         |                                                              |
| luled Reports                              | Zip Code:                       |                                  | Phone Number:                                                                           |                                                              |
| je Password                                | Country:                        | United States                    | × *                                                                                     |                                                              |
| ers                                        |                                 |                                  |                                                                                         |                                                              |
| 13                                         | Note: When searching by First   | t and Last Name, you may use the | wildcard character % to replace multiple ch                                             | aracters and _ to replace a single character.                |
|                                            |                                 |                                  |                                                                                         | Clear Search                                                 |
|                                            | Patient Search Results          |                                  |                                                                                         |                                                              |
|                                            | Records Found = 1               |                                  | Search Criteria: First Name / Last N                                                    | lame (Like)                                                  |
|                                            | et                              |                                  |                                                                                         | 10 11 00 17                                                  |
|                                            | Show 100 ✓ entries              |                                  |                                                                                         | Search:                                                      |
|                                            | First Name  Mic MINT            | Idle Name  Last Name ICE CREAM   | <ul> <li>Birth Date</li> <li>SIIS Patient IE<br/>03/20/2019</li> <li>1390693</li> </ul> | Grd First Name      Grd Last Name      VANILLA     ICE CREAM |
| IWeb                                       | Showing 1 to 1 of 1 entries     | ICE ORLAW                        | 03/20/2013 1330033                                                                      | VANILLA IOL ORLAW                                            |

- 4. Select the Patient Specific Reports panel (located above the patient address history).
- 5. Select the Child Care Form.
- $\triangleright$ If patient consent is undetermined, the Child Care Form link will be gray and not available to download.

| - Patient Specific Reports   | 4 |
|------------------------------|---|
| School Form                  |   |
| Child Care Form 5            |   |
| Complete Immunization Report |   |

6. Click Print to print the form.